# **น าเข้ากองทุนส ารองเลยี้งชีพ จากแฟ้ม Excel**

## ❖ **วัตถุประสงค์**

เพื่อให้ผู้ใช้งานสามารถบันทึกประวตัิพนักงานในส่วนของกองทุนส ารองเล้ียงชีพโดยการนา เขา้จากแฟ้ม Excel ซึ่งผู้ใช้งาน ้ จะต้องทำการบันทึกข้อมลที่เกี่ยวข้องกับการคิดกองทนสำรองเลี้ยงชีพของพนักงานลงในโปรแกรม เพื่อให้โปรแกรมคำนวณหัก เงินกองทุนกับพนักงานได้อย่างถูกต้อง

\* นำเข้ากองทุนสำรองเลี้ยงชีพจากแฟ้ม Excel กรณีมี 2 กอง เป็นการบันทึกข้อมูลเกี่ยวกับกองทุนสำรองเลี้ยงชีพ โดยทำการ Import ข้อมูลจากไฟล์ Excel ซึ่งสามารถสร้างไฟล์ Excel เพื่อใช้สำหรับการบันทึกข้อมูลกองทุนสำรองเลี้ยงชีพของพนักงานได้ดังนี้

### **วิธีการสร้างแฟ้ม Excel**

➢ หน้าจอ**การตั้งค่า** → เลือก**ระบบเงินเดือน**→ เลือกเมนู **น าเข้า** → เลือก **น าเข้าพนักงาน**→เลือก **น าเข้า กองทุนส ารองเลีย้งชีพกองที่1 (กรณีมกีองทุนส ารองเลีย้งชีพ 2กอง สามารถสร้างแฟ้ม Excel โดยเลือก น าเข้ากองทุนส ารองเลีย้งชีพ กองที่ 2 )** 

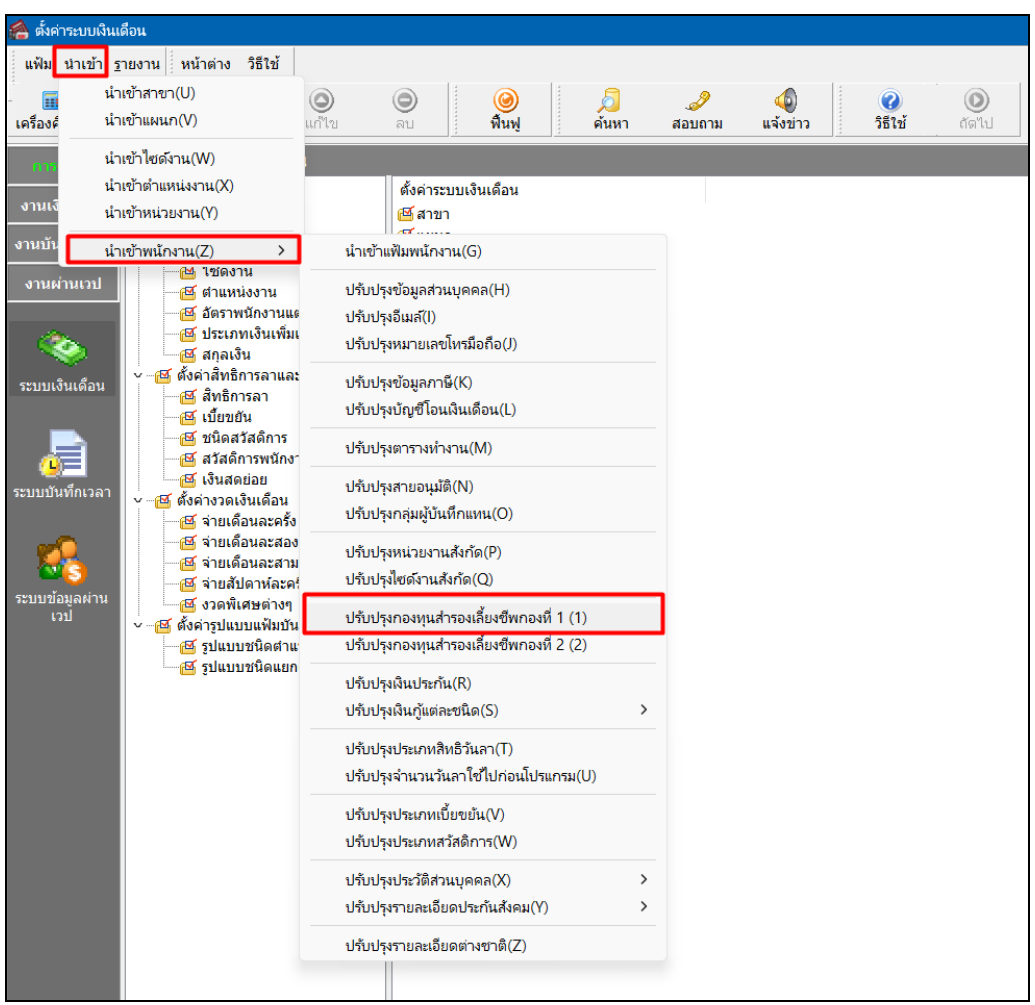

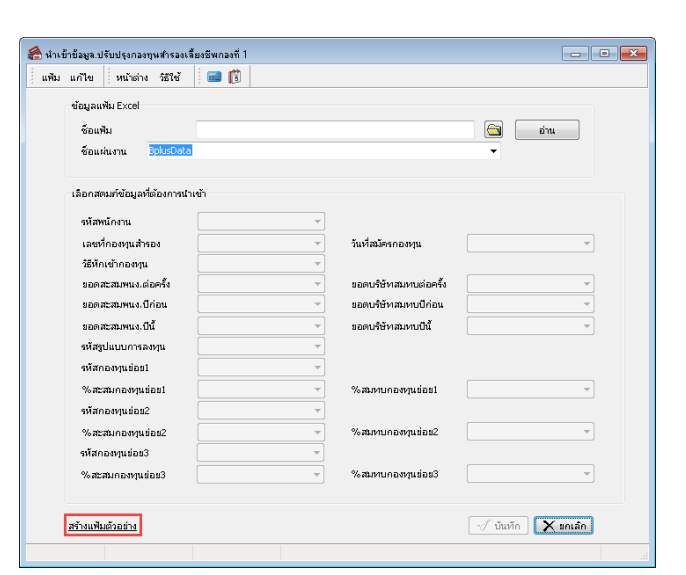

➢ เมื่อเข้าสู่หน้าจอ น าเข้าข้อมูล.นา เขา้กองทุนสา รองเล้ียงชีพกองที่1แล้ว คลิกที่ **สร้างแฟ้มตัวอย่าง**

➢ ระบุ**ที่เก็บแฟ้ม Excel** → ระบุ**ชื่อแฟ้ม Excel** → คลิก **ปุ่ม Save**

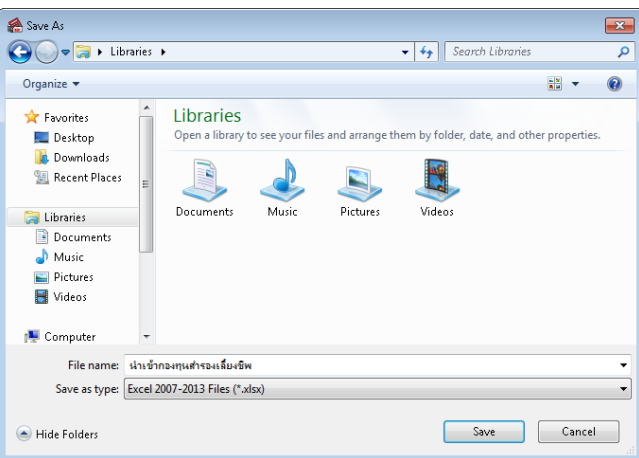

 $\blacktriangleright$  บันทึกข้อมูลลงในไฟล์ Excel โดยต้องมีข้อมูลที่จำเป็นสำหรับการ Import เข้าสู่ระบบเงินเดือน ตามรายละเอียด ดา้นล่างน้ี→ คลิก **ปุ่ม Save**

1. หัวคอลัมน์ ที่จะต้องใช้เพื่ออ้างอิงกับโปรแกรมเงินเดือน ไดแ้ก่รหัสพนักงาน, วันที่สมัครกองทุน, วิธีหักเข้า

กองทุน

2. ข้อมูลที่ต้องกรอกในแฟ้ม Excel ได้แก่ รหัสพนักงาน, เลขที่กองทุนสำรองฯ, วันที่สมัครกองทุน, วิธีหักเข้า ึ กองทุน, ยอดสะสมพนักงานต่อครั้ง, ยอดบริษัทสมทบต่อครั้ง, ยอดสะสมพนง.ปีก่อน, ยอดบริษัทสมทบปีก่อน, ยอดสะสมพนง.ปีนี้, ียอดบริษัทสมทบปีนี้ ดังรูป

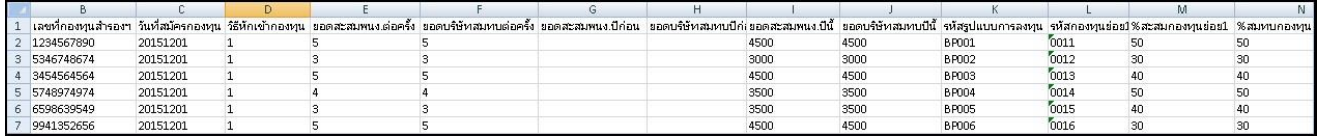

#### **ค าอธิบาย**

- **เลขที่กองทุนสำรองฯ** คือ เลขที่บัญชีเงินกองทุนสะสมสำรองเลี้ยงชีพของพนักงานที่บริษัทจดทะเบียนไว้ ในกรณีที่เป็น ึกองทนที่สามารถลดหย่อนภาษีได้จะต้องกรอกให้ตรงตามเลขที่ที่สรรพากรอนุมัติ ทั้งนี้เพื่อใช้ในการพิมพ์รายงานหนังสือ รับรองการหักภาษีณที่จ่าย
- **วันที่สมัครกองทุน** คือ วัน / เดือน / ปี ของพนักงานที่บริษัทได้สมัครเข้าเป็นสมาชิกกองทุนสะสมสำรองเลี้ยงชีพ
- วิ**ธีหักเข้ากองทุน** คือ วิธีที่บริษัททำการหักเงินได้ของพนักงาน เพื่อสะสมเข้ากองทุนสำรองเลี้ยงชีพ
- **ยอดสะสมพนง.ต่อครั้ง** คือ ใช้เฉพาะกรณีสะสมเข้ากองทุนเป็นเปอร์เซนต์คงที่ หรือ ใช้กรณีที่หักเป็นบาทคงที่ ไม่ขึ้นกับ จำนวนปีที่พนักงานเริ่มสะสมเข้ากองทุน หน่วยของข้อมูลที่ใส่ในช่องนี้ ตามวิธีสะสมเข้ากองทุน เช่น สะสมงวดละ 10% ของเงินเดือนงวดนั้นก็ให้บันทึก 10 สะสมงวดละ 200 บาททุกงวด ก็ให้บันทึก 200
- **ยอดบริษัทสมทบต่อครั้ง** คือ จำนวนเงินที่บริษัทออกสมทบเข้ากองทุน วิธีการบันทึกเช่นเดียวกับการบันทึกหักจาก พนักงาน
- **ยอดสะสมพนง.ปีก่อน** คือ เงินสะสมกองทุนสำรองเลี้ยงชีพของพนักงานท่านนี้ที่ถูกหักไว้ตั้งแต่เริ่มเป็นพนักงานจนถึงสิ้นปี ภาษีที่แล้ว โดยโปรแกรมเตรียมข้อมูลสำหรับขึ้นปีใหม่จะทำการปรับปรุงยอดเงินสมทบนี้ให้ ยอดเงินสมทบเข้ากองทุนถูก หักก่อนปีปัจจุบันนี้จะไม่มีผลต่อการคำนวณภาษีใดๆ แต่จะใช้ในการอ้างอิงกรณีต้องการทราบว่าพนักงานท่านนี้ได้ถูกหัก สมทบมาแล้วเป็นจำนวนเงินเท่าไร
- **ยอดบริษัทสมทบปีก่อน** คือ เงินที่บริษัทได้สมทบให้พนักงานท่านนี้ตั้งแต่เริ่มเป็นพนักงานจนถึงสิ้นปีภาษีที่แล้ว โดย โปรแกรมเตรียมข้อมลสำหรับขึ้นปีใหม่จะทำการปรับปรุงยอดเงินสมทบนี้ให้ ยอดเงินที่บริษัทสมทบเข้ากองทนก่อนปี ้ปัจจุบันนี้จะไม่มีผลต่อการคำนวณภาษีใด ๆ แต่จะใช้ในการอ้างอิงกรณีต้องการทราบว่าบริษัทได้สมทบกองทุนสำรองเลี้ยง ชีพให้พนกังานท่านน้ีมาแลว้เป็นจา นวนเงินเท่าไร
- **ยอดสะสมพนง.ปีนี้** คือ กรณีที่ไม่ได้ใช้โปรแกรมคำนวณภาษีตั้งแต่ต้นปี จะต้องนำเงินที่พนักงานได้จ่ายสะสมกองทน ี สำรองเลี้ยงชีพตั้งแต่ต้นปีจนถึงสิ้นงวดก่อนที่จะเริ่มใช้โปรแกรมมาบันทึก โดยโปรแกรมจะนำมูลค่าที่บันทึกนี้รวมหักเป็น ้ ค่าลดหย่อนภาษีทั้งปี นอกจากนั้นโปรแกรมเตรียมข้อมูลสำหรับขึ้นปีใหม่จะทำการนำค่าที่บันทึกนี้ไปปรับปรุงเงินสะสม เขา้กองทุนก่อนปี ปัจจุบัน และทา การลบค่าน้ีให้อตัโนมตัิ
- **ยอดบริษัทสมทบปีนี้** คือ กรณีที่ไม่ได้ใช้โปรแกรมคำนวณภาษีตั้งแต่ต้นปี จะต้องนำเงินที่บริษัทได้จ่ายสะสมกองทนสำรอง เลี้ยงชีพตั้งแต่ต้นปีจนถึงสิ้นงวดก่อนที่จะเริ่มใช้โปรแกรมมาบันทึก โดยโปรแกรมจะนำมูลค่าที่บันทึกนี้รวมหักเป็นค่า ลดหย่อนภาษีทั้งปี นอกจากนั้นโปรแกรมเตรียมข้อมูลสำหรับขึ้นปีใหม่จะทำการนำค่าที่บันทึกนี้ไปปรับปรุงเงินสะสมเข้า กองทุนก่อนปีปัจจุบัน และทำการลบค่านี้ให้อัตโนมัติ
- **รหัสรูปแบบการลงทุน** คือ เป็นการกำหนดรหัสรูปแบบกองทุนที่ทางธนาคารกำหนดให้สำหรับกรณีที่มีกองทุนย่อย เพื่อไป แสดงใน Text file สำหรับการเตรียมดิสก์
- **รหัสกองทุนย่อย** คือ เป็นการกำหนดรหัสกองทุนย่อยที่ทางธนาคารกำหนดให้ เพื่อไปแสดงใน Text file สำหรับการเตรียม ดิสก์
- **% สะสมกองทุนย่อย** คือ เป็นการกำหนด %สะสมกองทุนย่อยของพนักงาน เพื่อนำไปแสดงใน Text file สำหรับการเตรียม ดิสก์ส่งกองทุนสำรองเลี้ยงชีพ ยกตัวอย่าง เช่น พนักงานเงินเดือน 35000 บาท สะสมเงินกองทุน 5% และพนักงานมีกองทุน ย่อยเป็น 3 กองทุนย่อย ได้แก่ กองทุนย่อย1 คิดเป็น 50% ของเงินสะสมกองทุนหลัก , กองทุนย่อย2 คิดเป็น 20% ของเงิน สะสมกองทุนหลัก และกองทุนย่อย 3 คิดเป็น 30% ของเงินสะสมกองทุนหลัก

■ % **สมทบกองทุนย่อย** คือ เป็นการกำหนด %สะสมกองทุนย่อยของบริษัท เพื่อนำไปแสดงใน Text file สำหรับการเตรียม ดิสก์ส่งกองทุนสำรองเลี้ยงชีพ ยกตัวอย่าง เช่น พนักงานเงินเดือน 35000 บาท สะสมเงินกองทุน 5% และพนักงานมีกองทุน ย่อยเป็น 3 กองทุนย่อย ได้แก่ กองทุนย่อย1 คิดเป็น 50% ของเงินสะสมกองทุนหลัก , กองทุนย่อย2 คิดเป็น 20% ของเงิน สะสมกองทุนหลัก และกองทุนย่อย 3 คิดเป็น 30% ของเงินสะสมกองทุนหลัก

#### **วิธีน าเข้ากองทุนส ารองเลีย้งชีพ จากแฟ้ม Excel**

คา อธิบายดา้นล่างน้ี

เมื่อบันทึกข้อมูลในไฟล์ Excel เรียบร้อยแล้ว สามารถ Import ข้อมูลกองทุนสำรองเลี้ยงชีพที่บันทึกในไฟล์ Excel ให้ เข้าโปรแกรมเงินเดือน โดยมีวิธีการดงัน้ี

➢ หน้าจอ**การตั้งค่า** → เลือก**ระบบเงินเดือน**→ เลือกเมนู **น าเข้า** → เลือก **น าเข้าพนักงาน**→เลือก **น าเข้า กองทุนส ารองเลีย้งชีพกองที่1**

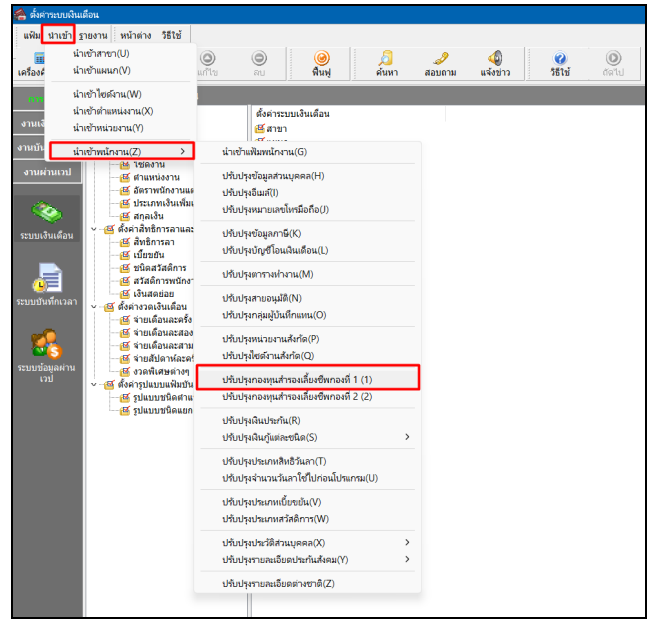

➢ เมื่อเข้าสู่หน้าจอ น าเข้าข้อมูล.น ำเข้ำกองทุนส ำรองเลี้ยงชีพกองที่ 1แล้ว จะต้องท าการก าหนดรายละเอียดตาม

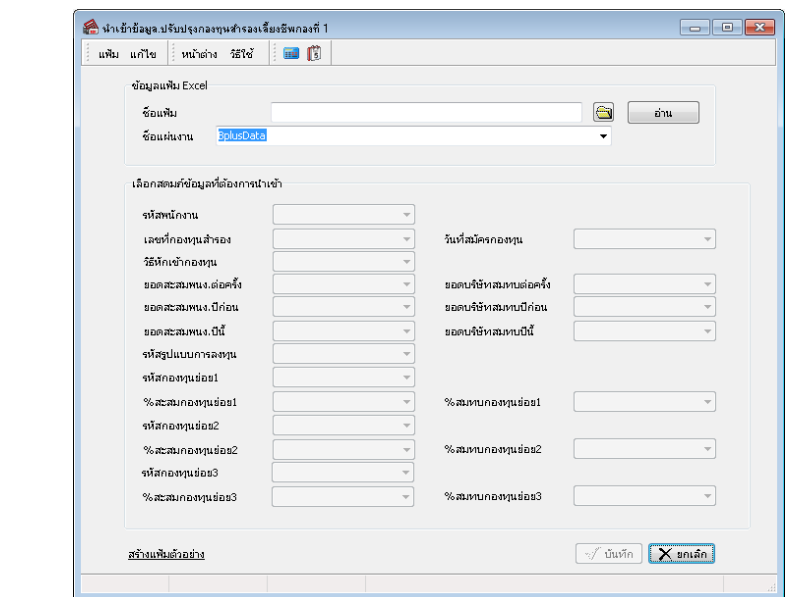

**ค าอธิบาย**

- **ข้อมูลแฟ้ม Excel** 
	- $\bullet$  ชื่อแฟ**้**ม คือ ทำการกำหนดแฟ้ม Excel ที่จะนำเข้ากองทุนสำรองเลี้ยงชีพเข้าสู่ระบบเงินเดือน โดยคลิกที่ปุ่ม  $\,\,$  B
	- **ชื่อแผ่นงาน** คือ กำหนดชื่อ Sheet ที่บันทึกข้อมูลใน Excel จากนั้นให้ทำการ คลิกปุ่ม <mark>ต่าน</mark>

โปรแกรมท าการดึงชื่อคอลัมน์ในไฟล์Excel มาแสดงในสดมภ์ข้อมูล เพื่อใช้ท าการจับคู่รายการที่อยู่ในไฟล์Excel ดังรูป

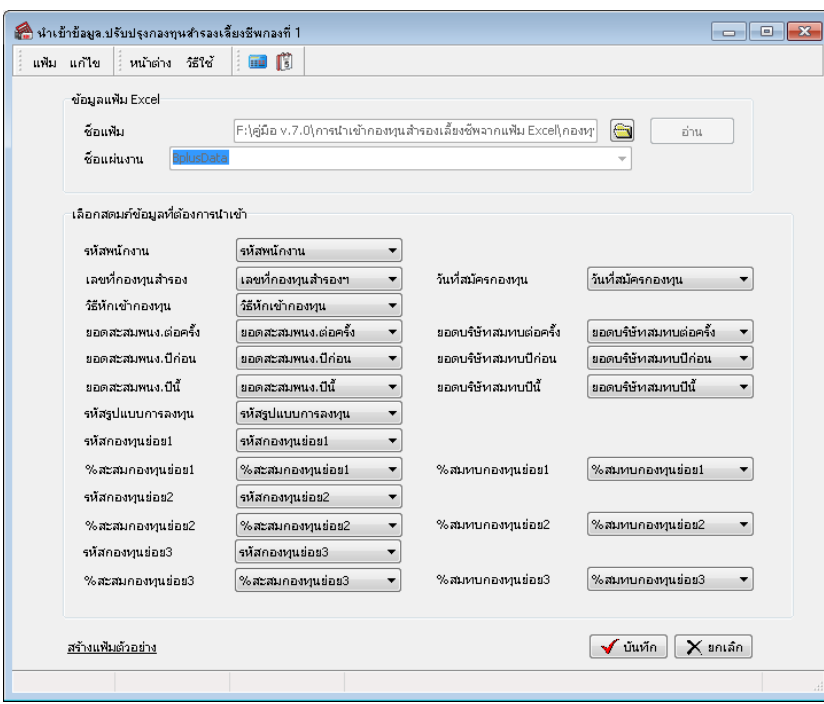

▪ **เลือกสดมภ์ข้อมูลที่ต้องการน าเข้า** โดยท่านจะต้องท าการจับคู่ชื่อสดมภ์ข้อมูลให้ตรงกับข้อมูลที่บันทึกในไฟล์Excel ที่ ต้องการโอนข้อมูลเข้าระบบเงินเดือน

 $\triangleright$  เมื่อทำการระบุข้อมูลครบเรียบร้อยแล้ว ให้คลิกปุ่ม  $\overline{|\bigvee$ บันทึก $\overline{|\hspace{0.15cm}|\hspace{0.15cm}}$  เพื่อให้โปรแกรมทำการอ่านข้อมูลกองทุน สา รองเล้ียงชีพจากไฟล์ Excel เข้าบันทึกในระบบเงินเดือนให้อัตโนมัติ

 $\triangleright$  แต่หากไม่ต้องการอ่านข้อมูลกองทุนสำรองเลี้ยงชีพจากจากไฟล์ Excel ให้คลิกปุ่ม  $\|\mathsf{x}\|$  ยกเล็ก  $\|$ 

 $\blacktriangleright$  เมื่อโปรแกรมทำการบันทึกข้อมูลกองทุนสำรองเลี้ยงชีพจากแฟ้ม Excel เรียบร้อยแล้ว โปรแกรมจะแสดงหน้าจอ

แสดงสถานภาพการทำงาน แจ้งรายละเอียดการคำเนินการ ดังรูป

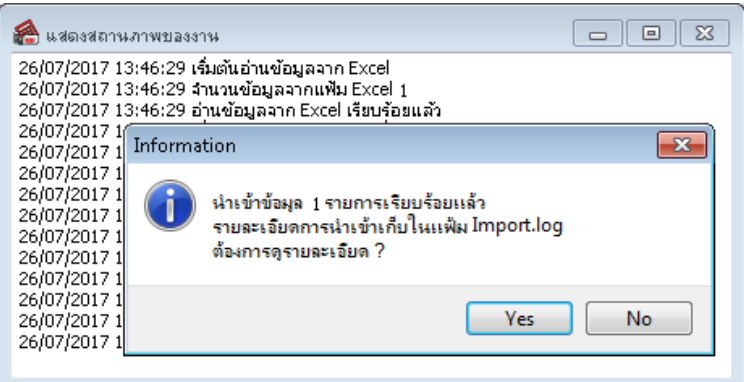

 $\triangleright$  เมื่อโปรแกรมแสดงหน้าจอ Information ว่า นำเข้าเรียบร้อยแล้ว หากต้องการดูรายละเอียดการนำเข้าเก็บในแฟ้ม Import.log ให้คลิกปุ่ม <u>โซะราป</u> โปรแกรมจะแสดงรายละเอียดการนำเข้าข้อมูลเงินเพิ่มเงินหัก ตามหน้าจอตัวอย่าง

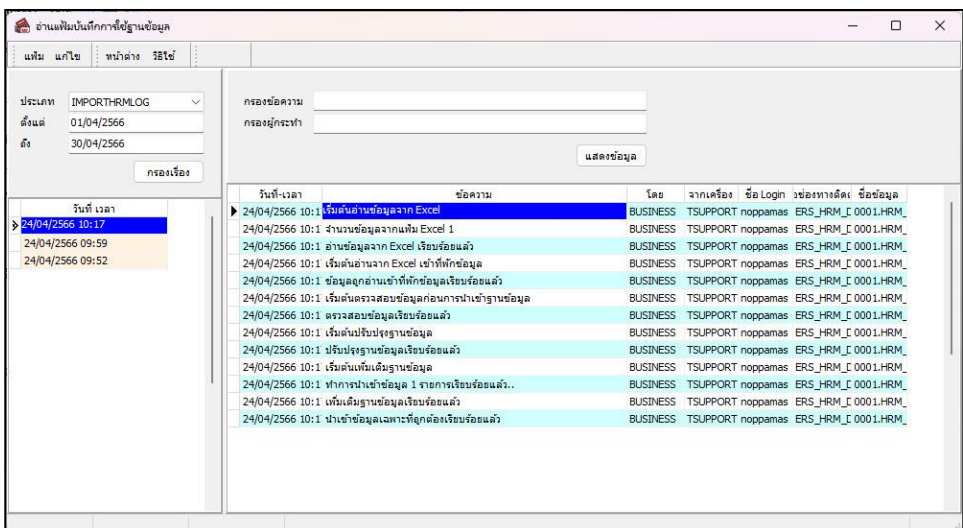

# ❖ **การตรวจสอบข้อมูลกองทุนส ารองเลยี้งชีพ ทางจอภาพ**

หลังจากทำการบันทึกกองทุนสำรองเลี้ยงชีพแล้ว หากต้องการตรวจสอบข้อมูลที่บันทึกผ่านทางจอภาพ สามารถทำการ ตรวจสอบได้โดยมีวิธีการดงัน้ี

#### **วิธีการตรวจสอบข้อมูล**

 $>$  หน้าจอ ระบบเงินเดือน → ดับเบิ้ลคลิก ประวัติพนักงานที่ต้องการ → เลือก แถบกองทุนสำรองเลี้ยงชีพกองที่ 1

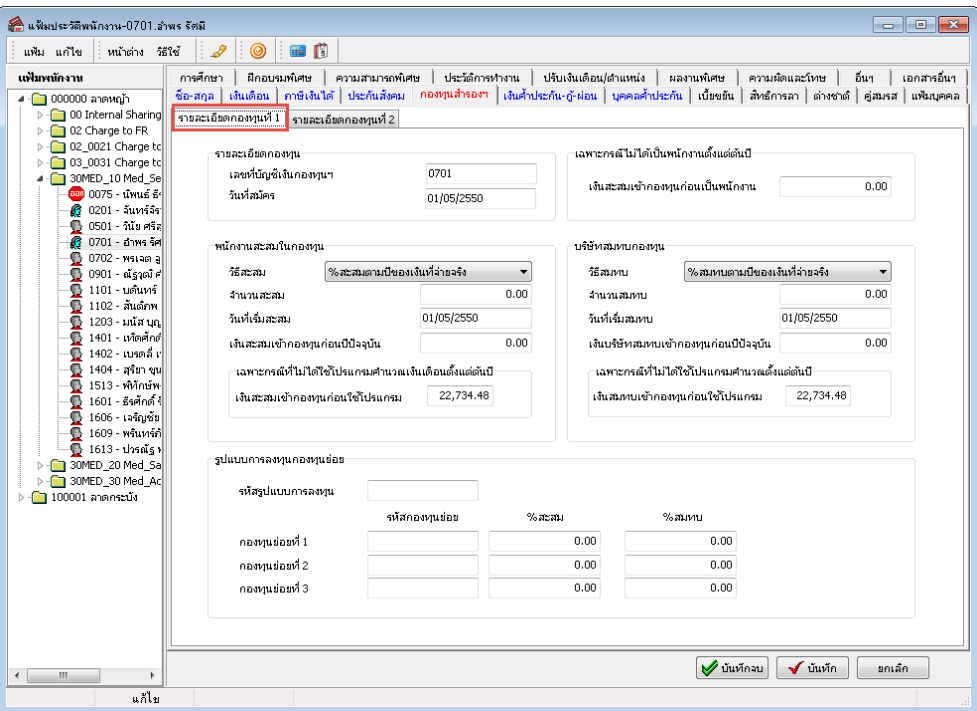

## ❖ **การตรวจสอบผลการค านวณ**

หลังจากทำการบันทึกข้อมูลการหักกองทุนสำรองเลี้ยงชีพของพนักงานแต่ละคนเรียบร้อยแล้ว สามารถตรวจสอบผลการ ค านวณเงินเดือน โดยมีวิธีการดงัน้ี

#### **วิธีการตรวจสอบผลการค านวณ**

➢ หน้าจอ **ผลค านวณเงินเดือน** → เลือก**งวดที่ต้องการตรวจสอบ** → เลือก**เลือกพนักงานที่ต้องการ** 

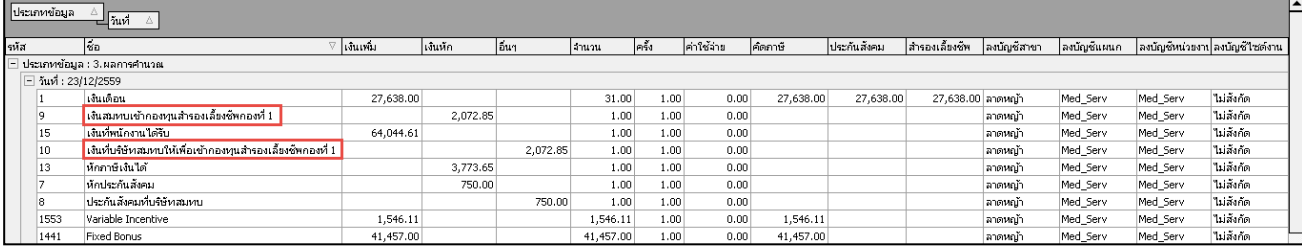